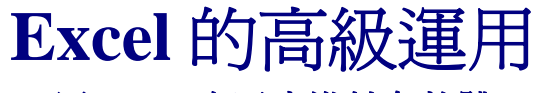

用 **Excel** 自己寫進銷存軟體

公道伯 **2011/9/11**

## 第二章之一 第二章的功課

在進行第三章人力要先把第二章的功課寫完。一方面練功、一方面 把你真實的狀況都寫進來。還有,我們要做進銷存軟體,就是要處理「客戶」、 「產品」、「廠商」之間的資料,就先要把這些資料都找地方放好,順便把寫 入和查詢的動作都寫好。

當然,你也可以先練功,簡單寫一些欄位及資料,往下做,到整個都做對 了,再回來把欄位和資料詳細補齊。

功課一:更完整的「客戶資料檔」

功課一要把「客戶資料」程式再多寫一些欄位,增加「傳真」、「地址」、 「聯絡人」三個欄位。

這次是寫真的,所以你也可以把你真正需要的欄位都寫進去,例如:有些 人會寫入「統一編號」,「負責人」,「累積未付款金額」,「額度」等一大 堆東西都可以寫淮去。我這裡的程式,只做基本教學,先不想寫得太複雜,, 先 只再寫三個欄位。

1. 先去 VBE/表單/customer, 點入,把 customer 表單叫出來

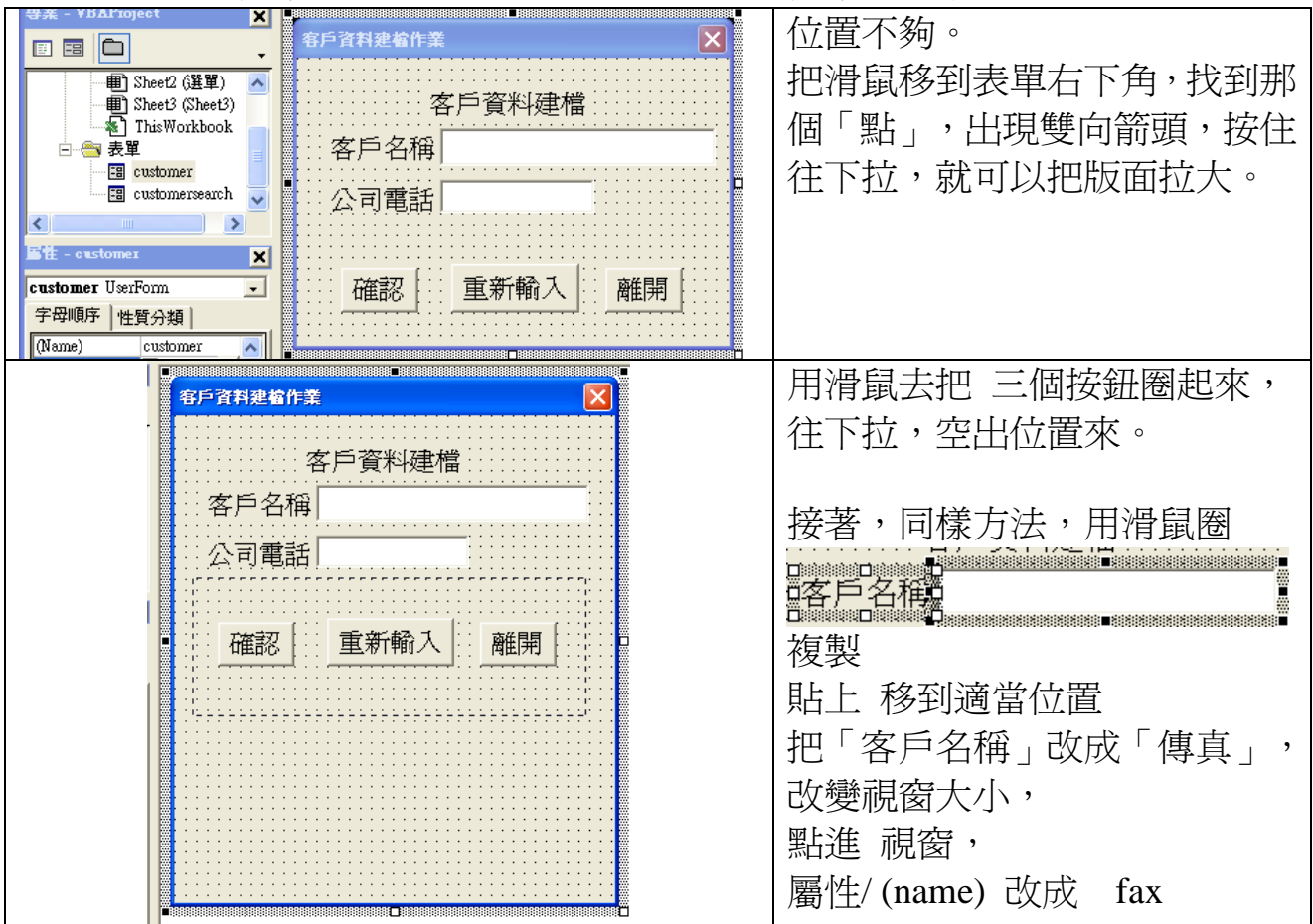

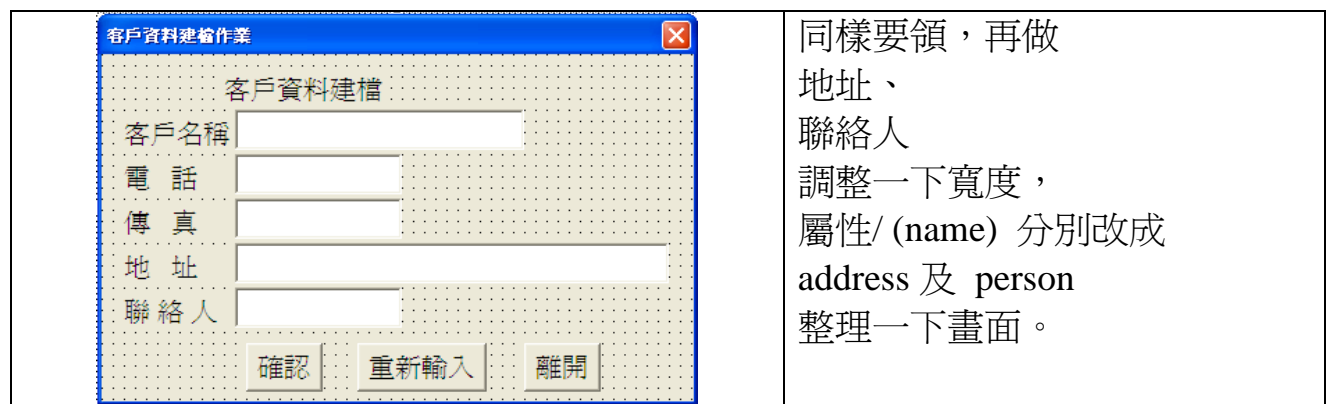

接著,按 F7 叫出程式:

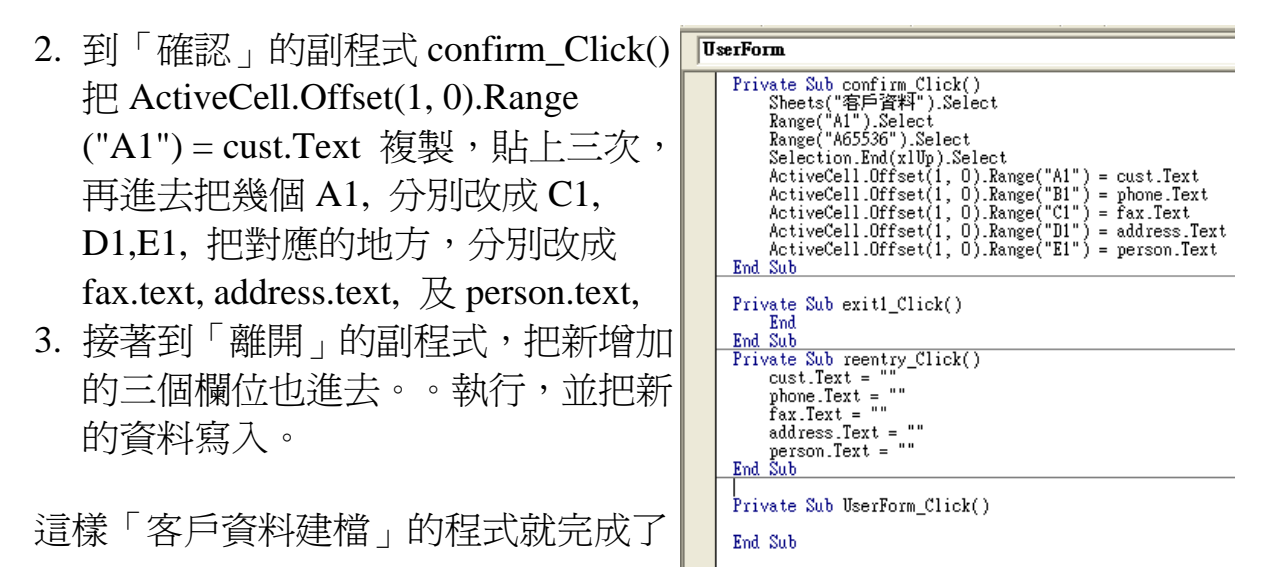

其實,你也可以直接到「客戶資料」工作表,把資料直接輸入在工作表內。但 程式還是要寫。

然後是「客戶資料查詢」檔。

- 1. 表單/customersearch, 叫出表單, 到 前一個表單去複製新的三欄過來,貼 上,調整一下畫面,就完成了。
- 2. 你假如是複製過來的話, 連各欄位 的名稱也都一起過來了,連改都不需 要改了。

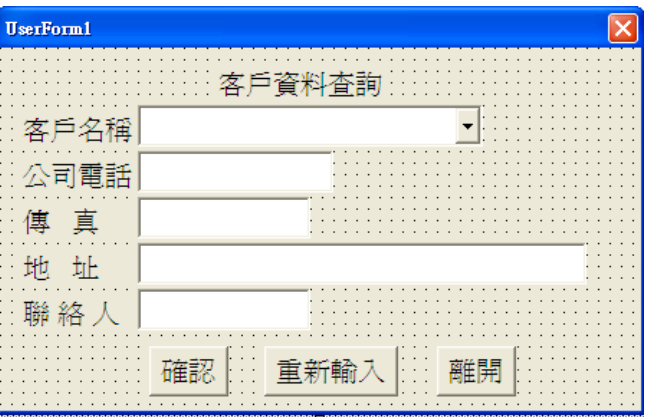

再來是,到程式去

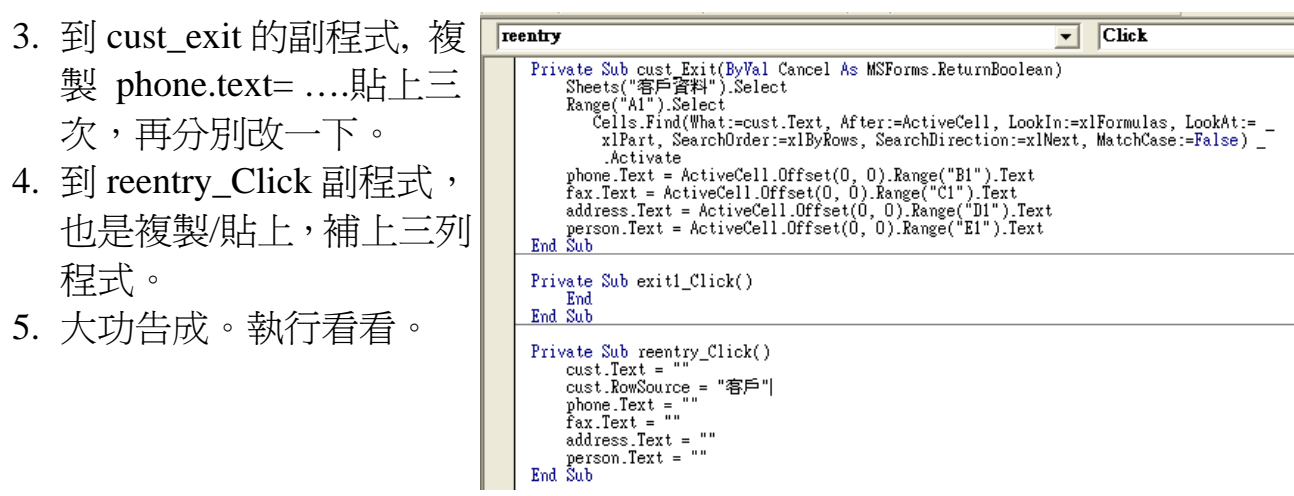

接著來做 功課二。

功課二:產品資料檔

- 1. 先找個位置給「產品資料」。 到工作表,插入/工作表,改名為「產品」。
- 2. 再把幾個欄位想好,寫到第一列。

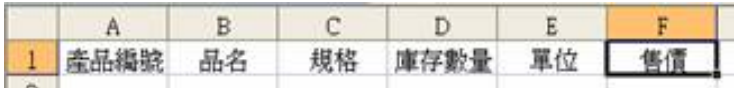

pno pname spec stockno unit price

- 3. 然後就可以做「產品資料建檔」的表單。
- 4. Alt+F11/插入(I)/自訂表單(U), 出現新表單後,再到屬性/name/ 把表單名稱改 為「product」。
- 5. 打開 customer 表單, ctrl+A(全選)→複製, 再回到 product 表單→貼上。
- 6. 再逐一修改文字、調整大小,並將各控制項改名。

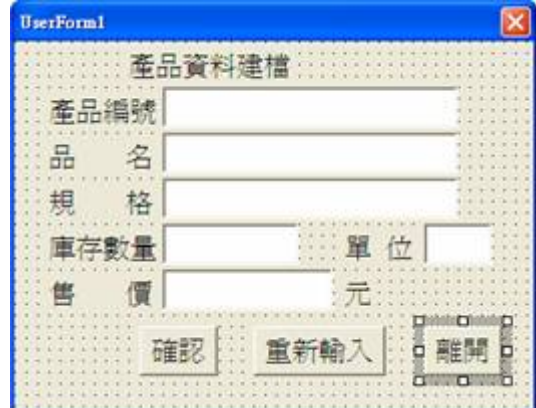

7. 按 F5 執行看看, 如有字型、大小、游標移動順序不對的, 就回「屬性」去 修改。建立一些資料,備用。

接下來再做「產品查詢檔」

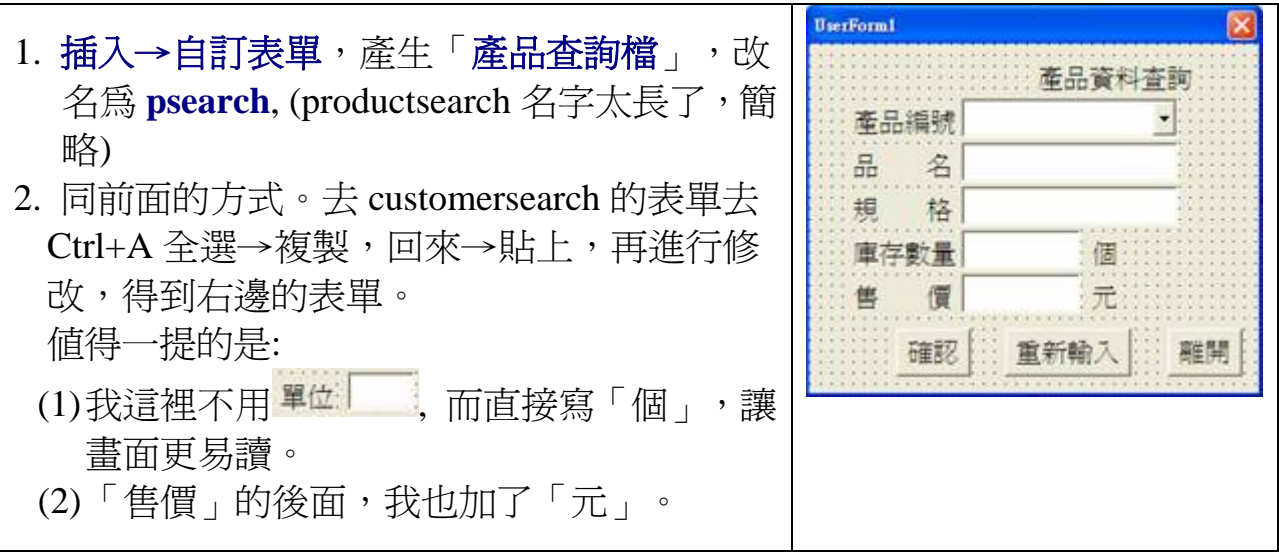

- 3. 同前,把各控制項的名稱改名成跟在前一個表單用的一樣的名稱,連「個」 也改一下名吧。
- 4. 同前,到屬性/TabIndex, 把各控制項的出現次序排序一下。

5. 再來就是設定「產品編 號」下拉式視窗的來源。上 一章教過,我們要先把該來 源找出來,也就是選取 A 欄 設定「名稱」為「產品編號」。

6. 再回到表單,滑鼠點入 「產品編號」旁的下拉式選 項視窗,屬性**/rowsource**, 改 成「產品編號」

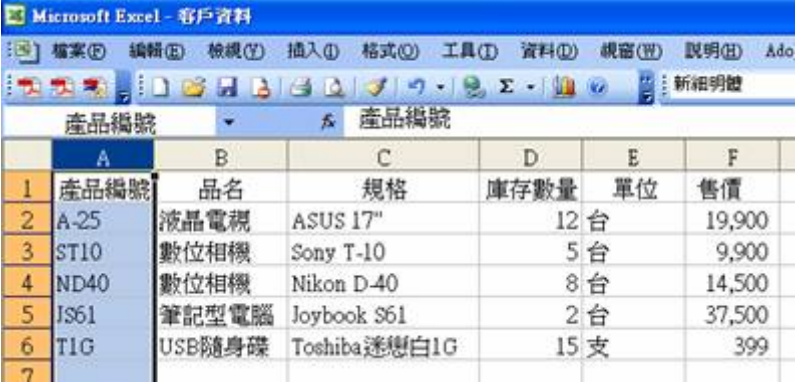

好!開始寫程式。滑鼠到剛剛這「下拉式視窗」連擊兩下,出現 **Private Sub pno\_Change()** 

## **End Sub**

不是我們要的。我們要「離開時才動作**(exit)**」,不是「有變化就動作**(change)**」。 者成習慣把沒用的空白程式刪掉,程式會看起來表較清爽。(不刪也完全沒 關係, 但執行時會比較慢若干分之一秒)。 到右上角去選 exit, 程式內容就是

1.在「產品」工作表中「找到」改產品編號。

Private Sub pno Exit(ByVal Cancel As MSForms.ReturnBoolean)<br>
Sheets("Ædb").Select<br>
Range("Al").Select<br>
Cells.Find(What:=pno.Text, After:=ActiveCell, LookIn:=xlFormulas, LookAt:= \_<br>
clis.Find(What:=pno.Text, After:=ActiveCe 2. 依次把該產品編號右側各 欄的資料讀入,出現在表單 Activate<br>
Machiner:=xisykows, Searchuirection:=xime<br>
prame.Text = ActiveCell.Offset(0, 0).Range("B1").Text<br>
spec.Text = ActiveCell.Offset(0, 0).Range("C1").Text<br>
stockno.Text = ActiveCell.Offset(0, 0).Range("B1").Text<br>
uni 上。這時候要找張紙做筆 記,記錄一下各個欄位的 「變數名稱」及其對應的欄 Private Sub exit1\_Click() 位,程式寫起來就比較順 End Sub 手。這裡要一提的是,「單 Private Sub reentry\_Click()<br>pno.Text = ""<br>pno.RowSource = "產品機號" 位」的地方,用的是「文字」 pname.Text = " stockno.Text =<br>price.Text =<br>End Sub 控制項,所以程式要寫成 **unit.Caption**, 而不是 unit.Text, (視窗才是「**text**」) 3.接著把剩下的「重新輸入」及「離開」兩個副程式也完成。

- 4.按 **F5** 執行看看。如有錯誤,再回去修改。
- 5.到「選單」工作表,建立「進入通路」。這一部份請自己做,我們不再重複教 了。如果不會做,就回去翻前一章。

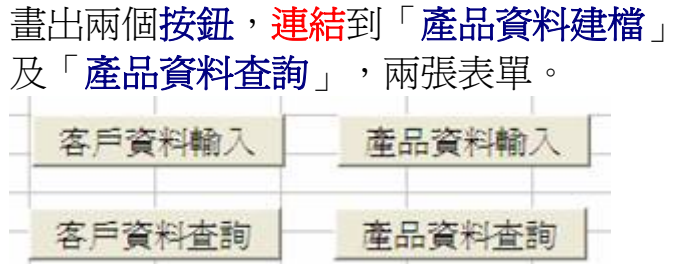

Private Sub CommandButton1 Click() customer.Show End Sub

Private Sub CommandButton2 Click() customersearch. Show End Sub

Private Sub CommandButton3\_Click() product.Show<br>End Sub

Private Sub CommandButton4\_Click() psearch.Show<br>
Find Sub

屬性:視窗內文字的「靠左、置中、靠右」

執行看看,發現:

庫存數量 12 台

「12」靠左,蠻奇怪的,到屬性區, **TextAlign** 去改成「靠右」吧!

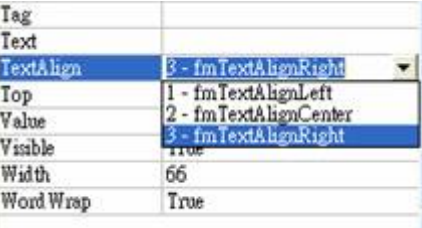

功課三,廠商資料作業。把「客戶」換成「廠商」,其他大致相同。這一部份 請自己做。這樣,我們「進銷存」的進貨和存貨作業都有了。

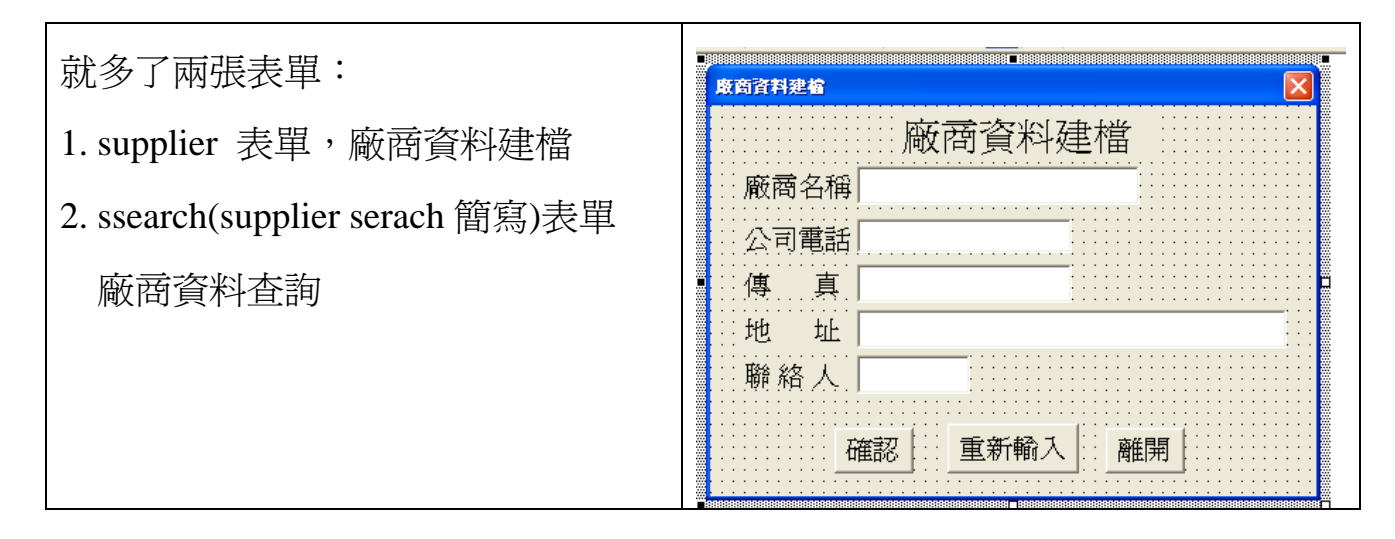

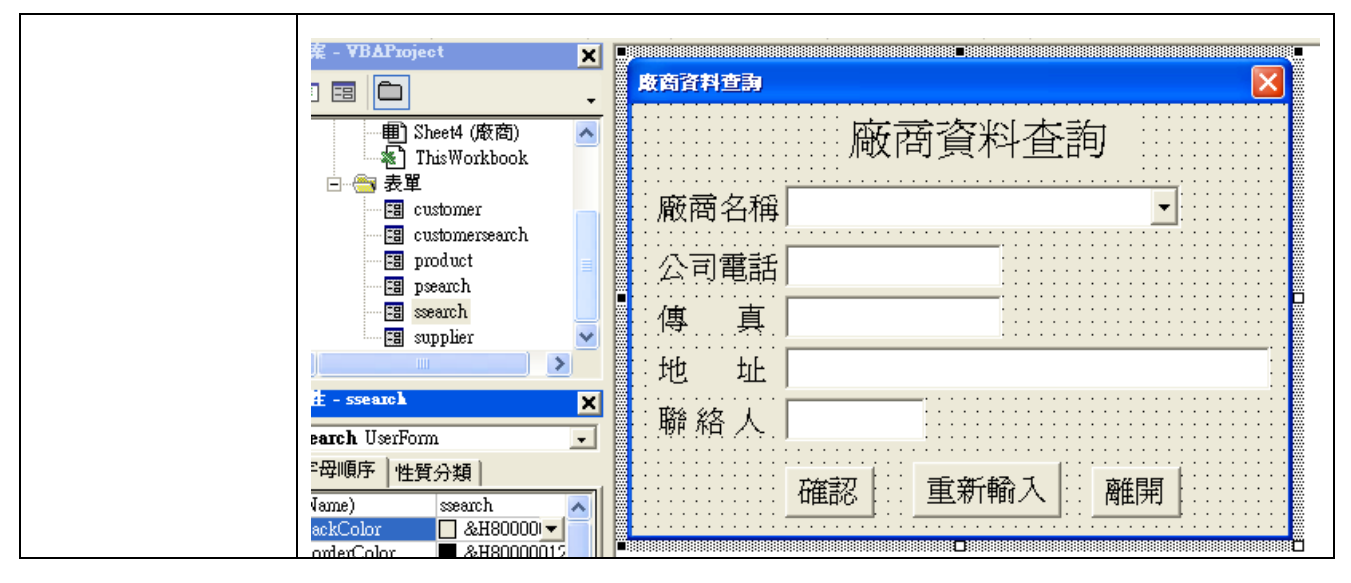

在「選單」工作表中也要寫 兩個入口按鈕:

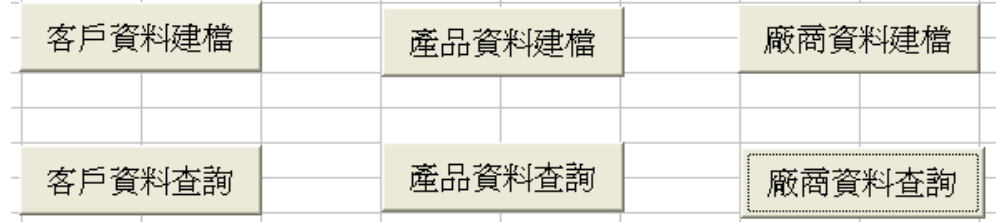

這樣準備好了,我們就可以正式來寫銷貨檔了。